**INSTRUCTIONS FOR NETWORKING ACTIVITY SESSION (Gather.town)** If you are not familiar with Gather.town, we strongly recommend going through all the following steps in your own time before the networking session starts.

On Tuesday 2 November 2021 within ACEMS ECR and Student Retreat, the Networking Activity session is held in a web-based world based on Gather.town platform. Please follow the steps below:

#### **Step 1. Log in**

To join, please click the [link. W](https://aus01.safelinks.protection.outlook.com/?url=https%3A%2F%2Fgather.town%2Fapp%2FnaySbbl7E5YSubfp%2FACEMS2021&data=04%7C01%7Cjing.fu%40rmit.edu.au%7C0f466efbd9eb454ef6b508d991f36539%7Cd1323671cdbe4417b4d4bdb24b51316b%7C0%7C0%7C637701296898503249%7CUnknown%7CTWFpbGZsb3d8eyJWIjoiMC4wLjAwMDAiLCJQIjoiV2luMzIiLCJBTiI6Ik1haWwiLCJXVCI6Mn0%3D%7C1000&sdata=mtohVHe%2Fs4p0SiXBCOvyttUGx9OQLutMHwPhx80XqXw%3D&reserved=0)hen you open the link in your browser, you will see the login panel as shown in Figure 1. If it is the first time you log in, please sign up with your real name so that other people can easily recognize you. You can choose to turn on/off your video and microphone by clicking  $\mathbb{R} \times \mathbb{R}$ . Note that, when turn on the microphone or video, your

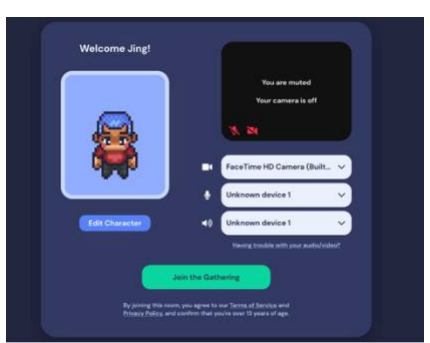

browser may ask for the permission to access your microphone or camera, please allow it. For example, if you use Google chrome, you need to manually allow it, as indicated in Figure 2.

Clicking "Join the Gathering", you will be guided to our world!

#### **Step 2. Go to the keynote room**

*Figure 1 Login panel*

After clicking "Join the Gathering", you will be directly

sent to our keynote room, where you can move around through  $\rightarrow \downarrow \leftarrow \, \mid$  on your keyboard. Note that if it is not the first time you join this world, you will be directed to the place where you logged out last time. If you are not in the keynote room, please go to the keynote room.

In the world, you can turn on/off your video and microphone bymoving your cursor to the right-bottom corner, as indicated in Figure 3. Please kindly mute yourself in the keynote room.

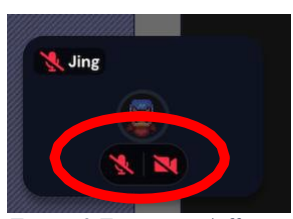

*Figure 3 Turning on/off microphone/camera in the world*

## **Step 2.1. Keynote speaker(s) and session chair go to spotlight positions**

If you are a keynote speaker or a session

chair, please move your avatar to one of the spotlight positions designed for keynote speakers or session chair, as indicated in Figure 4. When your avatar has been on the spotlight location, everyone in the keynote room will hear your voice.

## **Step 2.2. Go to spotlight positions for Q&A**

If you want to ask questions, please go to one of the spotlight positions for Q&A, as indicated in Figure 5. Apart from the spotlight positions for keynote speakers and session chair indicated in Figure 4, all the other spotlight positions in the keynote room are for Q&A.

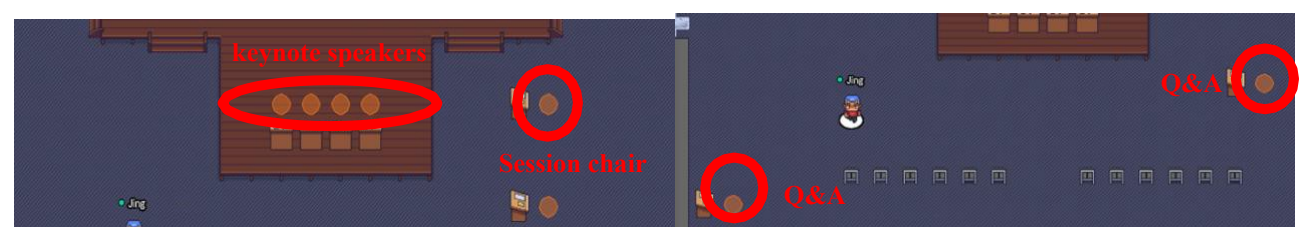

*Figure 4 Spotlight positions for keynote speaker and session chair Figure 5 Spotlights positions for Q&A*

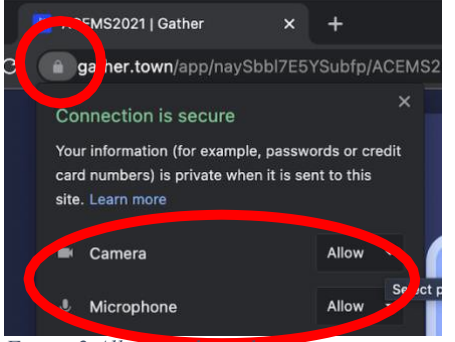

*Figure 2 Allowing the webpage to access your camera and microphone.*

## **Step 3. Go to the foyer (Optional)**

You can go to the foyer through the arrows to your left (from the Keynote room). In Figure 6, the highlighted arrow isthe direction for the foyer. The foyer connects a lounge room, a beach and the keynote room,as shown in Figure 7. Feel free to move around and talk with other people in this room.

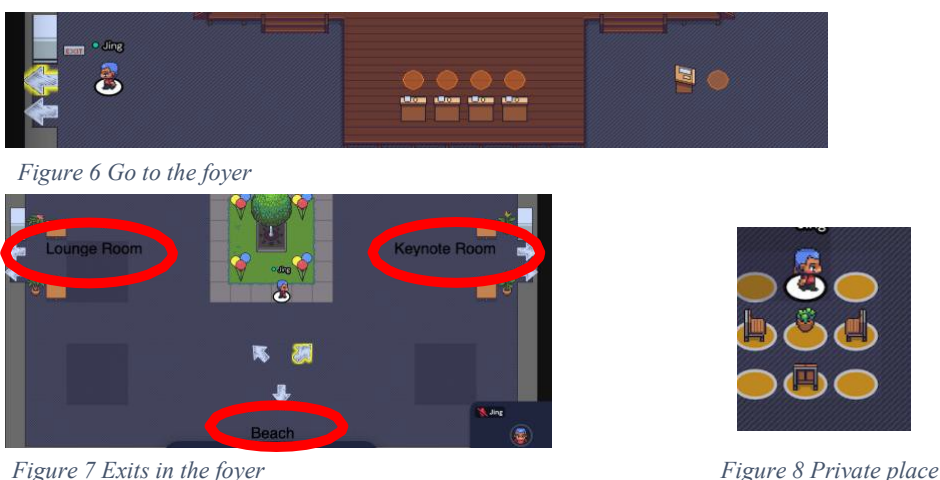

In the foyer, there are some "private spaces", as shown in Figure 8. In a private space, only those people who are in the same space can hear your voice and talk to you.

# **Step 4. Go to the lounge room (Optional)**

You can go to the lounge room through the arrows to your right (from the Keynote room). There are several games located in the lounge room that you can play with other people. To join a game, please move your avatar to a game table and press "x" in your keyboard, as indicated in Figure 9. There are also "private spaces" in the lounge room.

## **Step 5. Explore other functions (Optional)**

Apart from the functions explained above, Gather.town supports a wide range of interactions such as automatically following or searching for someone's avatar. If you would like to explore more functions of Gather.town, there are some tutorials and lists:

[https://support.gather.town/help/objects#integrated-games.](https://aus01.safelinks.protection.outlook.com/?url=https%3A%2F%2Fsupport.gather.town%2Fhelp%2Fobjects%23integrated-games&data=04%7C01%7Cjing.fu%40rmit.edu.au%7C0f466efbd9eb454ef6b508d991f36539%7Cd1323671cdbe4417b4d4bdb24b51316b%7C0%7C0%7C637701296898503249%7CUnknown%7CTWFpbGZsb3d8eyJWIjoiMC4wLjAwMDAiLCJQIjoiV2luMzIiLCJBTiI6Ik1haWwiLCJXVCI6Mn0%3D%7C1000&sdata=MQJQ9ywStRUIvI4hqweI1mVJkz5LslNbzUfxX4rZYjE%3D&reserved=0)

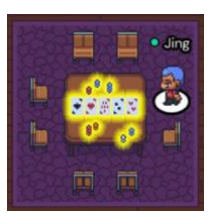

*Figure 9 Game Room*